# **HOW TO: SAM.gov**

WEM's reference guide to create your user account, register your entity, and submit your notarized letter for the System for Award Management

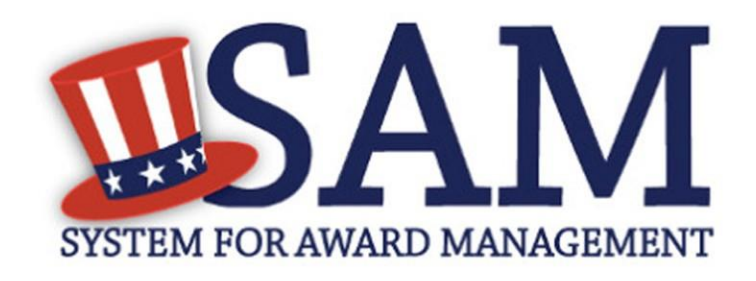

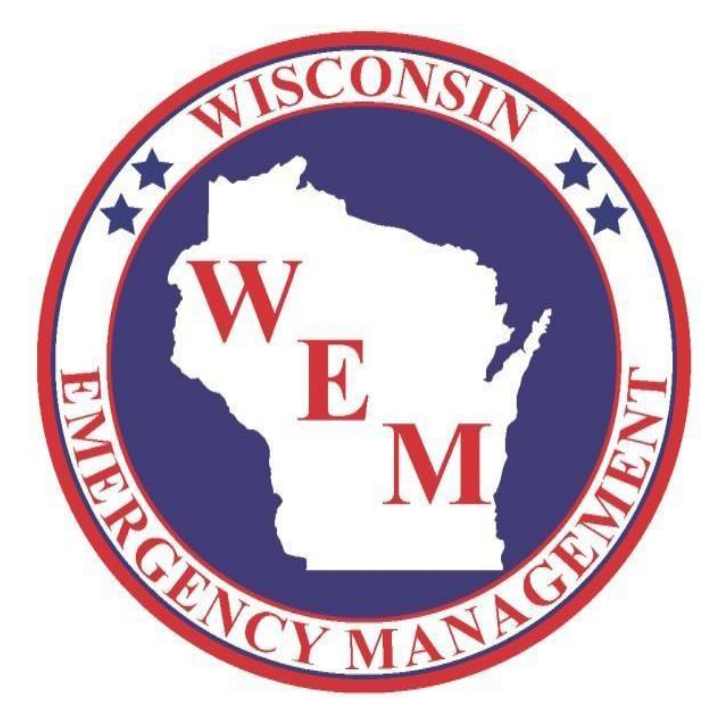

# **THREE-STEP PROCESS**

## Table of Contents

## **1. SAM.gov User Account Creation (3-9)**

- Creating Your User Account (3-4)
- Personal Key (5)
- Personal Information/Email Confirmation (6)
- Navigation Tips (7-9)

## **2. Entity Registration (10-18)**

- Registering Your Entity (10)
- Required Information to Complete Registration (11)
- Core Data (12)
- IRS Consent to Disclose Tax Information (31)
- Financial Information (14)
- Executive Compensation Questions (15)
- Point(s) of Contact (POC) Information (16)
- Completing Registration (17)
- Additional Information (18)

#### **3. Notarized Letter Completion and Mailing (19-24)**

- Notarized Letter Requirements (19)
- Notarized Letter Instructions (21)
- Letter Template (22-24)

# \*\* **PLEASE NOTE THAT YOU MUST FULLY COMPLETE AND SUBMIT THE \*\* ENTITY REGISTRATION PRIOR TO MAILING YOUR NOTARIZED LETTER. IF YOU DO NOT YOUR NOTARIZED LETTER MAY BE REJECTED BY THE FEDERAL SERVICE DESK**

# **Creating Your User Account**

## **1.** Go to https://SAM.gov

in the upper right click on **Log In**.

**ISAM** A NEW WAY TO SIGN IN - If you already have<br>a SAM account, use your SAM email for login.go Log In HOME SEARCH RECORDS DATA ACCESS CHECK STATUS ABOUT HELP ALERT: June 11, 2018: Entities registering in SAM must submit a <u>notarized letter</u> appointing their authorized Entity Administrator. Read our <u>updated FAQs</u> to learn more about 1 ◭ changes to the notarized letter review process and other system improvements ALERT: SAM.gov will be down for scheduled maintenance Saturday,  $o5/n/2019$ , from 8:00 AM to 1:00 PM (EDT).  $\Delta$  ALERT: CAGE is currently experiencing a high volume of registrations, and is working them in the order in which they are received. When your registration is assigned to a CA Technician, you will be contacted by CAGE, if necessary, for any additional information. The System for Award Management (SAM) is an official website of the U.S. government. There is no cost to use SAM. You can use this site for FREE to:<br>Register to do business with the U.S. government • Update or renew your entity registration<br>• Check status of an entity registration • Search for entity registration and exclusion records

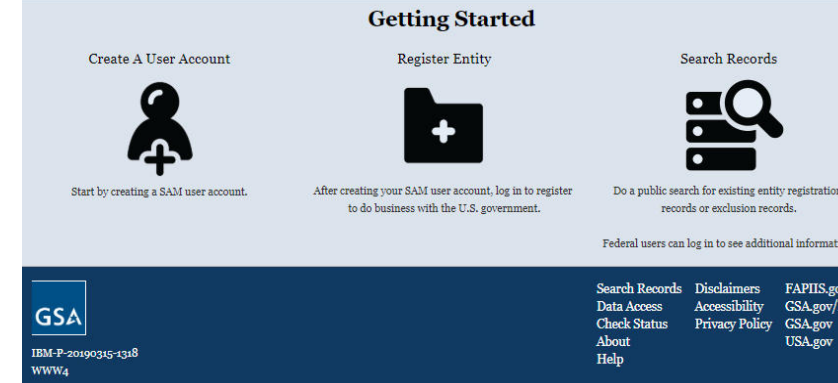

**2.** Click on **Create an Account**

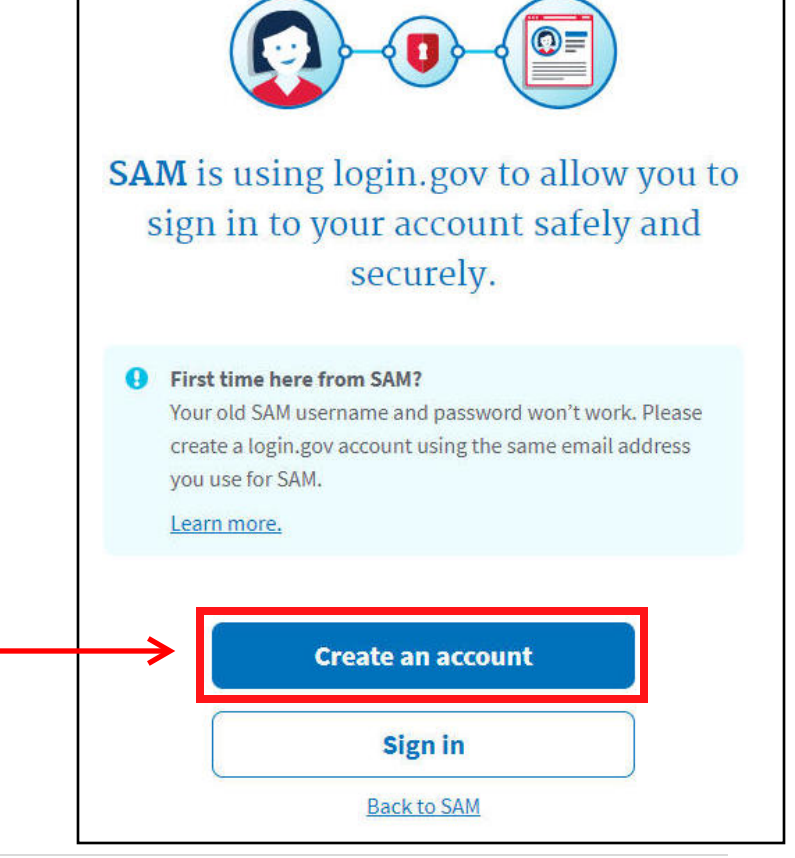

**3.** Enter your **email address** and click **Submit.**

You will receive a confirmation email with a link to confirm your email address.

The link will expire after 24 hours.

**4.** In your confirmation email, click **Confirm email address.**

After following the link, you will be asked to create a password.

**5.** You will be asked how you would like to secure your account. Enter a phone number where your security code will be sent, either by text or phone call.

Before clicking Submit, checking the box titled "Remember this browser" will save this browser for 30 days. If you do not select this, you will need to enter a security code *each time* you log in.

Enter your security code and click **Submit.**

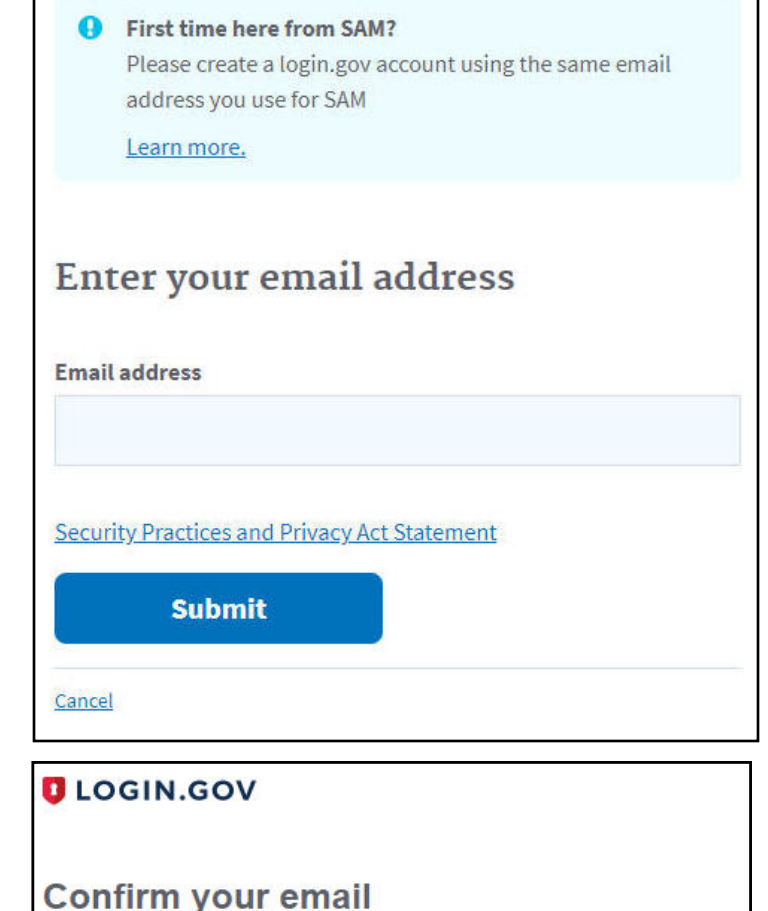

Thanks for creating an account. Please click the link below or copy and paste the entire link into your browser. This link will expire in 24 hours.

**Confirm email address** 

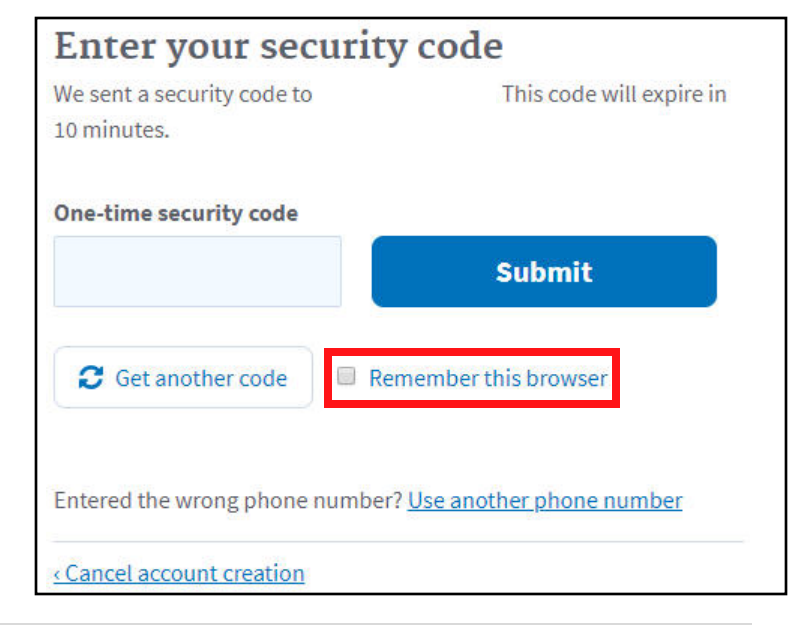

**6.** You will receive your **personal key.** You should save this key in case you ever need to unlock your account.

After clicking **Continue,** you will be asked to enter your personal key.

**7.** After entering your **personal key,** you should receive a screen confirming activation. Click **Continue.**

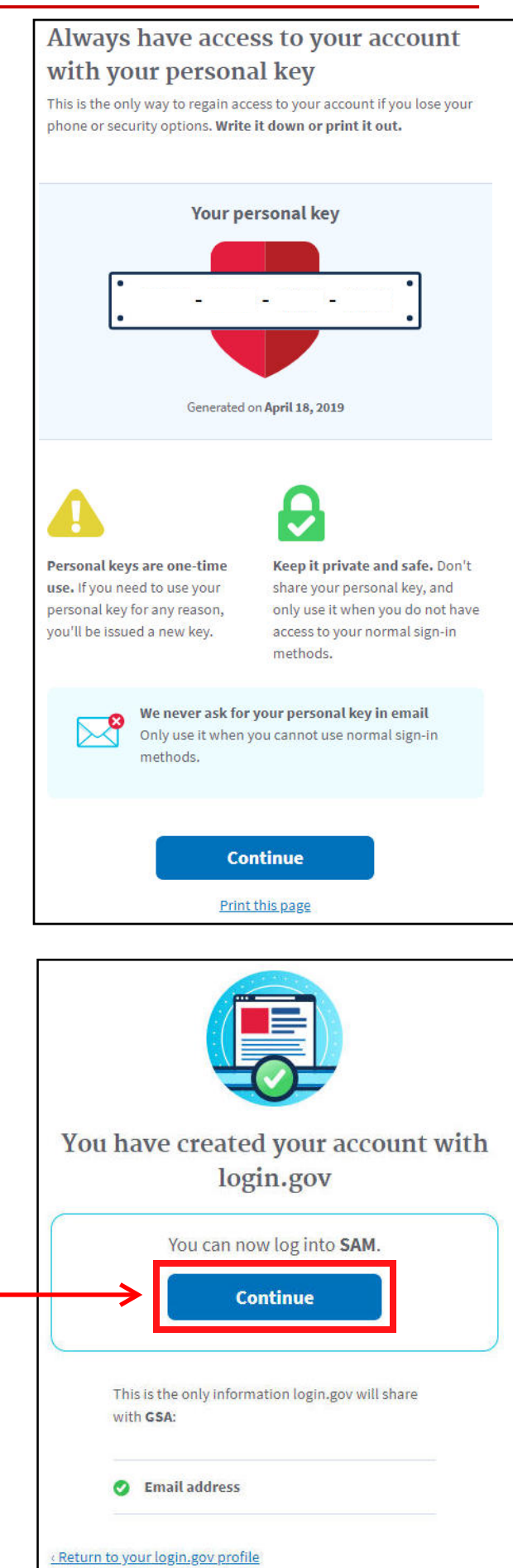

**8.** You will be asked what type of account you are creating.

Choose **Create Individual Account.**

If you do not, you will *not* be able to register your enti

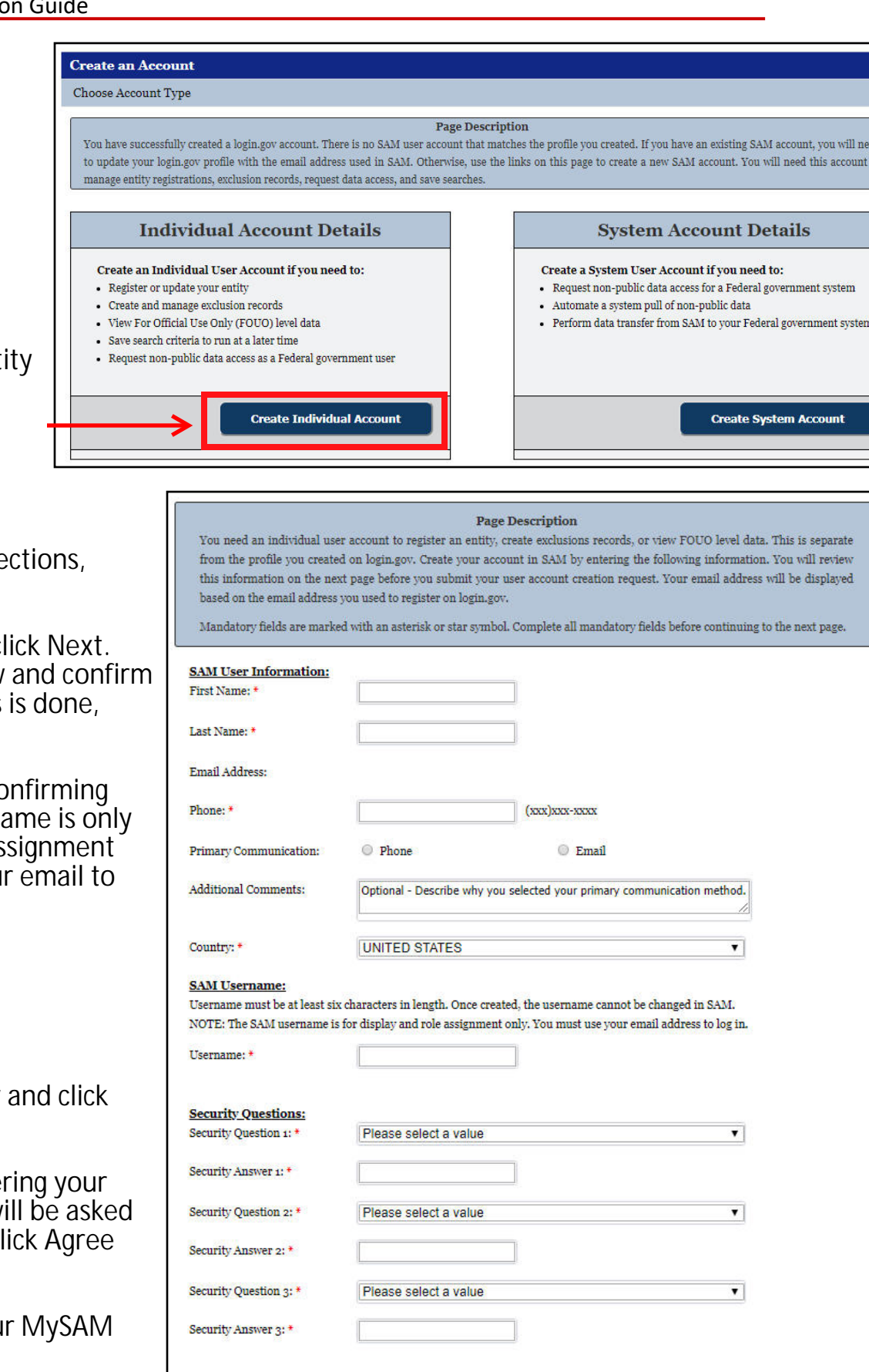

**9. Complete all required set** noted by the red asterisk.

After entering everything c You will be asked to review the information. Once this click **Submit.**

You will receive an email co your username. The userna used for display and role as purposes. You will use you log in.

10. Go to https://SAM.gov **Log In** in the upper right.

Click on Sign In. After enter email and password, you w to agree to usage terms. C to continue.

You should be taken to you page.

**CANCEL** 

NEXT

# Navigation in the MySAM Portal

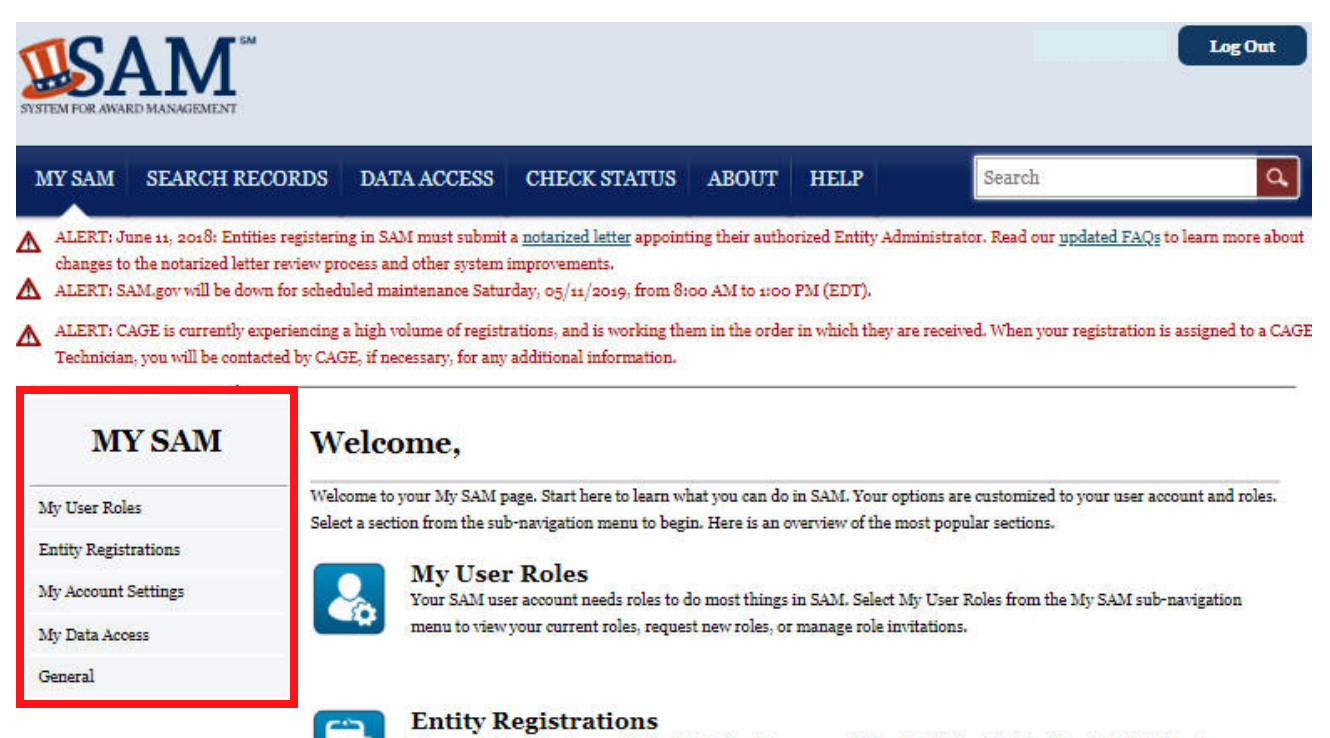

In your MySAM portal, there are five main areas you can navigate to:

**-My User Roles -Entity Registrations**

- **-My Account Settings**
- **-My Data Access**
- **-General**

The following pages will briefly detail each section.

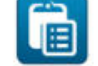

Do you want to do business with the U.S. Federal Government? Select Entity Registrations from the My SAM subnavigation menu to create, update, renew, or deactivate your entity registration.

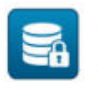

#### **My Data Access**

Are you a Federal government user who needs sensitive registrant data, or access to a non-public SAM data extract or web service, to manage contract or grant awards? Select My Data Access from the My SAM sub-navigation menu to request or renew access to non-public data in SAM.

If you have any questions, select Help from the main navigation menu to access user guides, training materials, FAQs, or contact our Service Desk.

#### Understanding the 2017 NAICS Codes & SBA Size Standards:

SAM uses the 2017 North American Industry Classification System (NAICS) Codes and the Small Business Administration (SBA) Table of Small Business Size Standards to help small business owners assess their small business status by industry. Visit SBA's Size Standards page for more information.

When you register in SAM to pursue federal contracts, you provide worldwide size metrics and select the NAICS Code(s) most applicable to your business in the Assertions section of your registration. You then certify to the NAICS table displaying your small business status by industry in your Representations and Certifications.

Periodically, SBA updates the size standards for certain industries or sectors. If the size standard changes, and this affects the "Yes" and "No" answer (meaning Small or Other Than Small) on your NAICS tables at 52.212-3 and 52.219-1, SAM will place an exclamation point (!) next to the "Yes" or "No" answer to show it should be reviewed.

The next time you update your Representations and Certifications, the answers will be displayed according to the new size standard. When you complete that update, the exclamation points will be removed. Remember, your entity's small business status to which you originally certified will not be updated until you login to update the record.

# **1. My User Roles**

**-My Roles** allows you to search for an entity and see what your assigned roles and permissions are.

**-Invitations** is where pending invitations to join an entity or receive roles are located.

**-Migrated Accounts** only applies if you had previous accounts with old federal contracting and registration databases. New users can ignore this function.

-**Request Role with New Entity** allows you to request roles with an entity.

# **MY SAM** My User Roles My Roles **Invitations** Migrated Accounts Request Role with New Entity **Entity Registrations** My Account Settings My Data Access General

# **2. Entity Registrations**

**-Register New Entity** allows you to register your organization/jurisdiction in the SAM system.

**-BioPreferred Reporting** is not applicable to our functions and can be ignored.

# **MY SAM** My User Roles **Entity Registrations Register New Entity BioPreferred Reporting My Account Settings** My Data Access General

# **3. My Account Settings**

**-Edit User Information** allows you to edit your personal information for your user account.

**-Deactivate User Account** allows you to deactivate your account if you wish.

## **4. My Data Access**

**-General Information** gives you some information on data access and whether you would need it.

-A majority of this section applies to Federal Government employees only and can be ignored.

# **5. General**

**-My Saved Queries** allows you to view previous searches and inquiries you have completed.

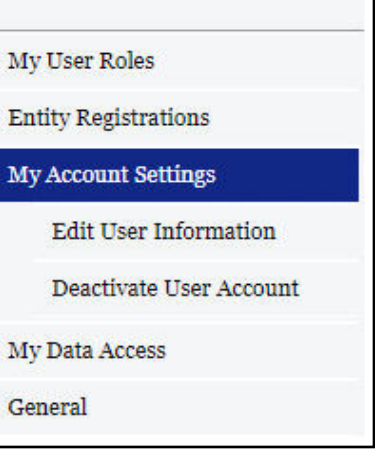

**MY SAM** 

# **MY SAM**

My User Roles

**Entity Registrations** 

My Account Settings

My Data Access

**General Information** 

**Entity Management** 

**Exclusions** 

**Individual Data Access** Request

My Data Access Requests

General

# **MY SAM**

My User Roles

**Entity Registrations** 

**My Account Settings** 

My Data Access

#### **General**

My Saved Queries

# **Registering Your Entity**

**1.** From your MySAM homepage, click on **Entity Registrations** on the left-hand side of your screen.

From the drop down menu, click on **Register New Entity.**

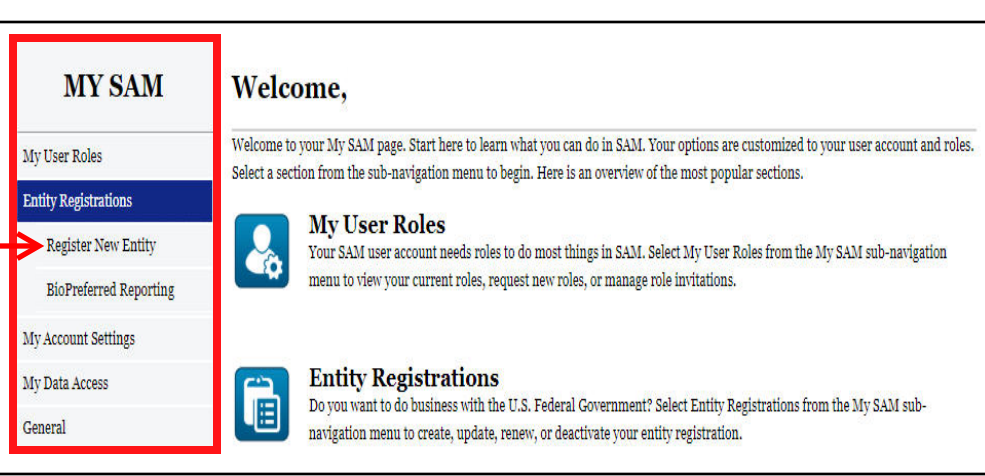

**2.** You will be brought to this screen. This details the information required for each section.

**Note**: If you are not interested in bidding on federal contracts, you only will be asked to complete the **Core Data** and **Points of Contact** sections.

If you are interested in bidding on federal contracts, you will need to complete all four sections.

Click **Start Registration** to begin.

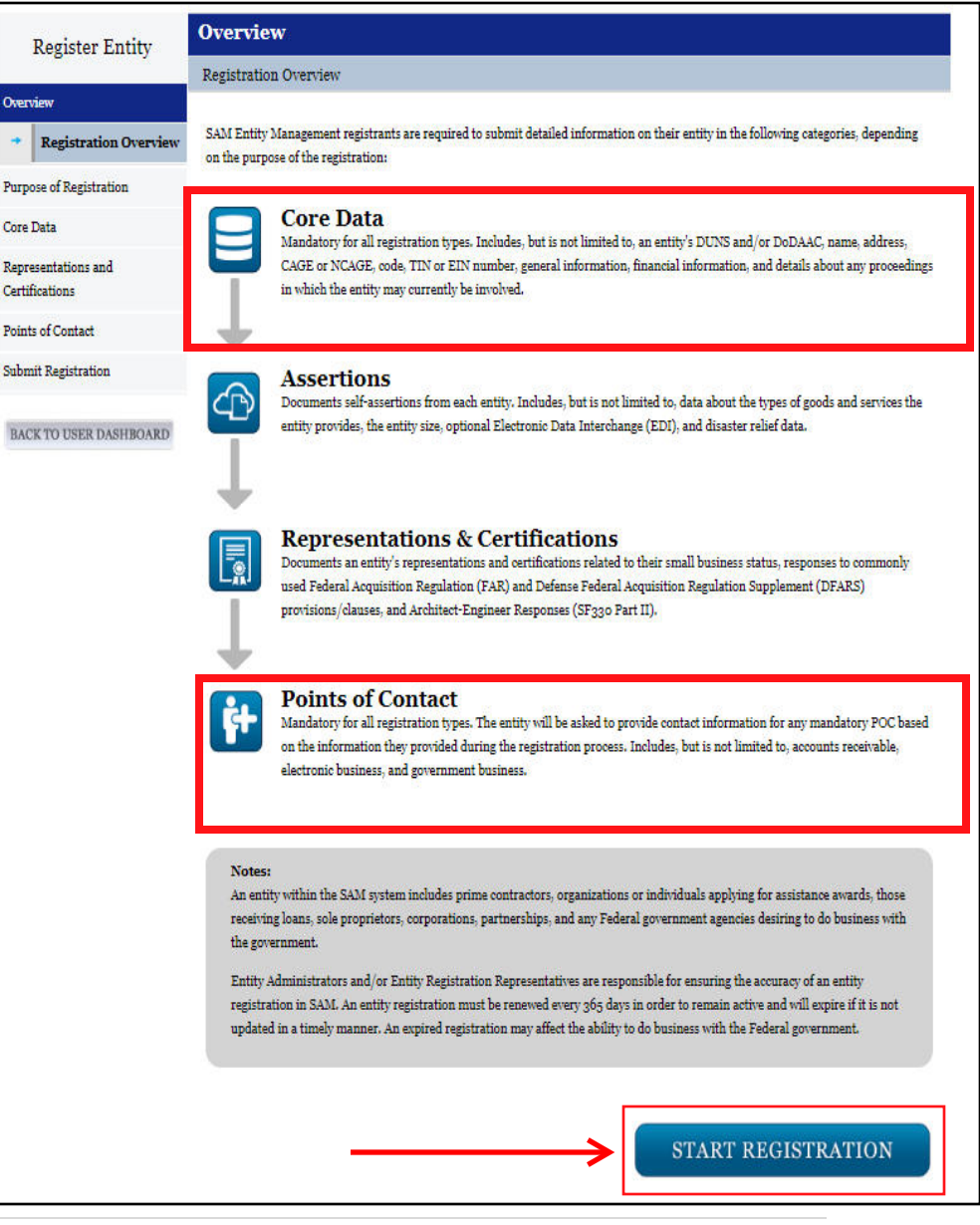

**3.** After clicking on **Start Registration,** a pop-up window will appear detailing the information required to complete registration.

You will need your entity's:

- **-DUNS Number**
- **-Legal Business Name**
- **-Physical Address**
- **-Taxpayer Identification Number (TIN/EIN)**
- **-Bank routing and account number, and account type (checking/savings)**
- When you have this information, click **Continue 4.** This section asks what type of entity and
- the reason for registration.
- For question 1, select the most appropriate option.
- For question 2, if you are not interested in bidding on federal contracts, select "**I only want to apply for federal assistance opportunities like grants, loans, and other financial assistance programs."**

When you are ready, click **Next**

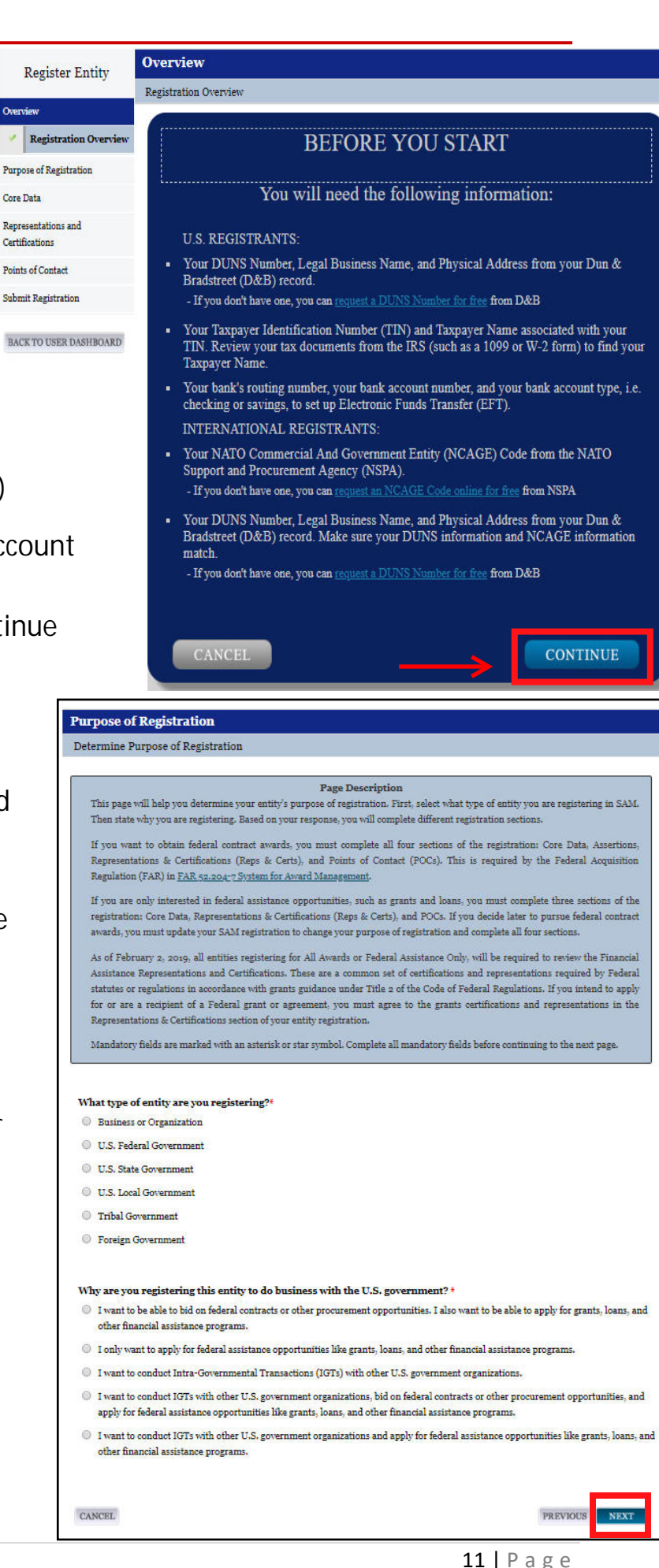

**5.** In this section you will enter your entity's information as it appears in the DUNS Database. Enter the DUNS Number, Legal Business Name, and Physical Address.

**Note:** This information must *exactly* match as it appears in the DUNS Database. Otherwise you will not be able to continue.

If you need to update your entity's DUNS information or sign up for a DUNS number, please reference the **Additional Information Section** on page 18.

**NOTE:** Due to DUNS formatting, you may need to enter your DUNS Legal Business Name as: Name, Town(ship) of

Once completed, click **Next.**

You will be asked to review and verify the information. After reviewing, click **Save and Continue.**

**6.** Next, you will enter your business information and mailing address.

You will be asked to create an **MPIN,** which acts as a password as you complete the registration. The **MPIN** must be 9 characters containing at least one letter, one number, and no spaces or special characters. **\*YOU WILL NEED TO ENTER THE MPIN LATER, IT IS ENCOURAGED TO WRITE IT DOWN.**

At the bottom of the page, enter your entity's **Taxpayer Identification Number (TIN/EIN)**

Once you have completed everything, click **Save and Continue.**

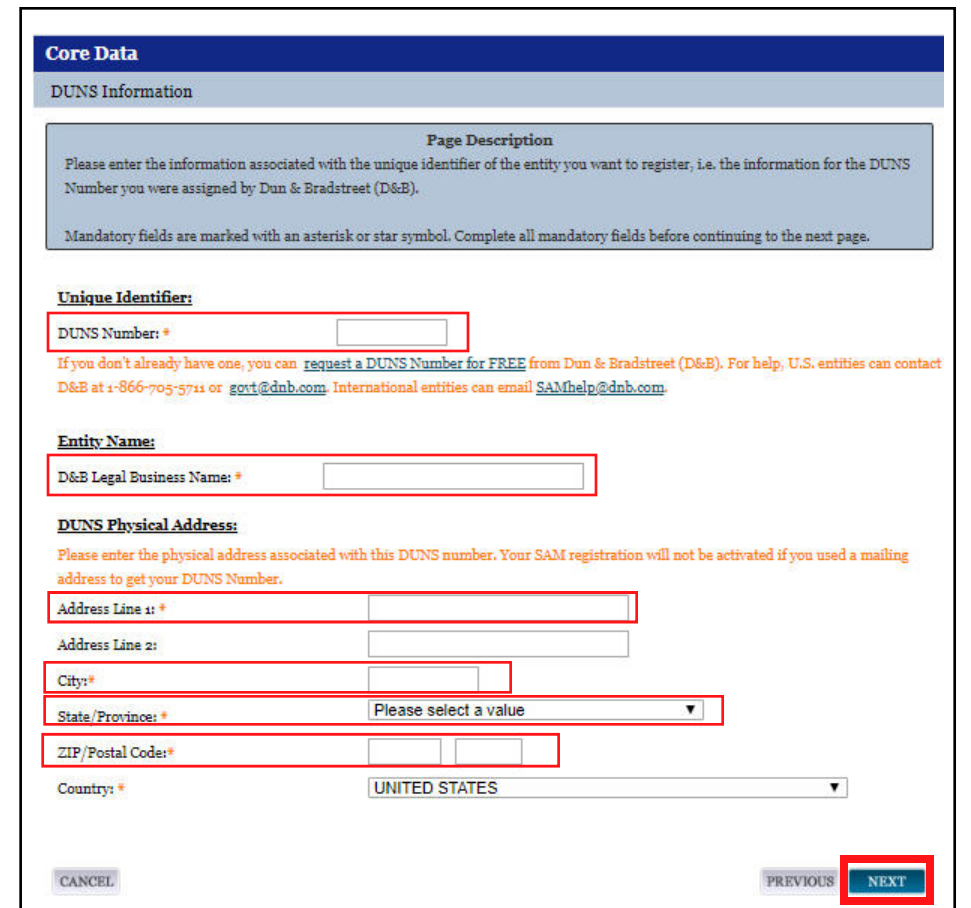

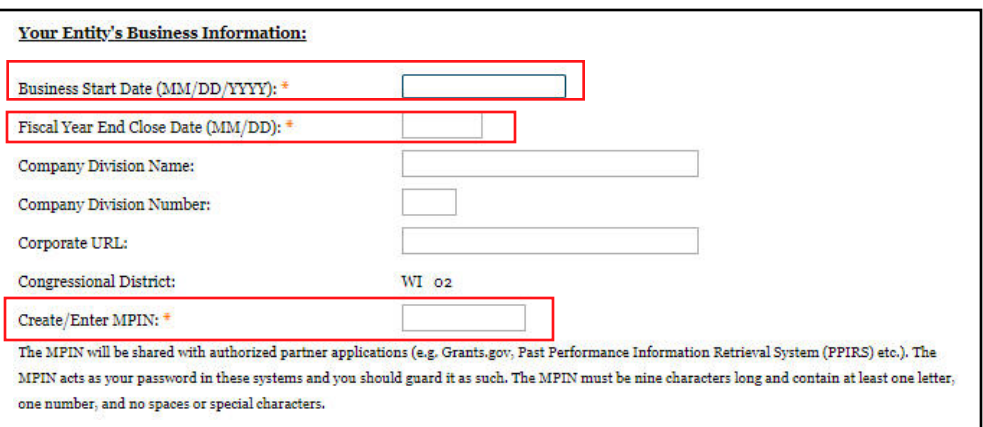

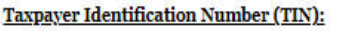

Select your TIN Type. Most entities who pay U.S. taxes select Employer Identification Number (EIN). If you don't have one, you can request an EIN online from the IRS for free. If you are a Sole Proprietor or a single-member Limited Liability Company (LLC), you may select Social Security Number (SSN). Choose carefully. You cannot change your TIN Type once you navigate beyond this page.

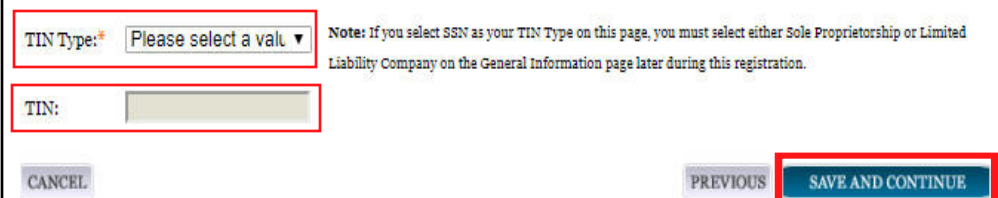

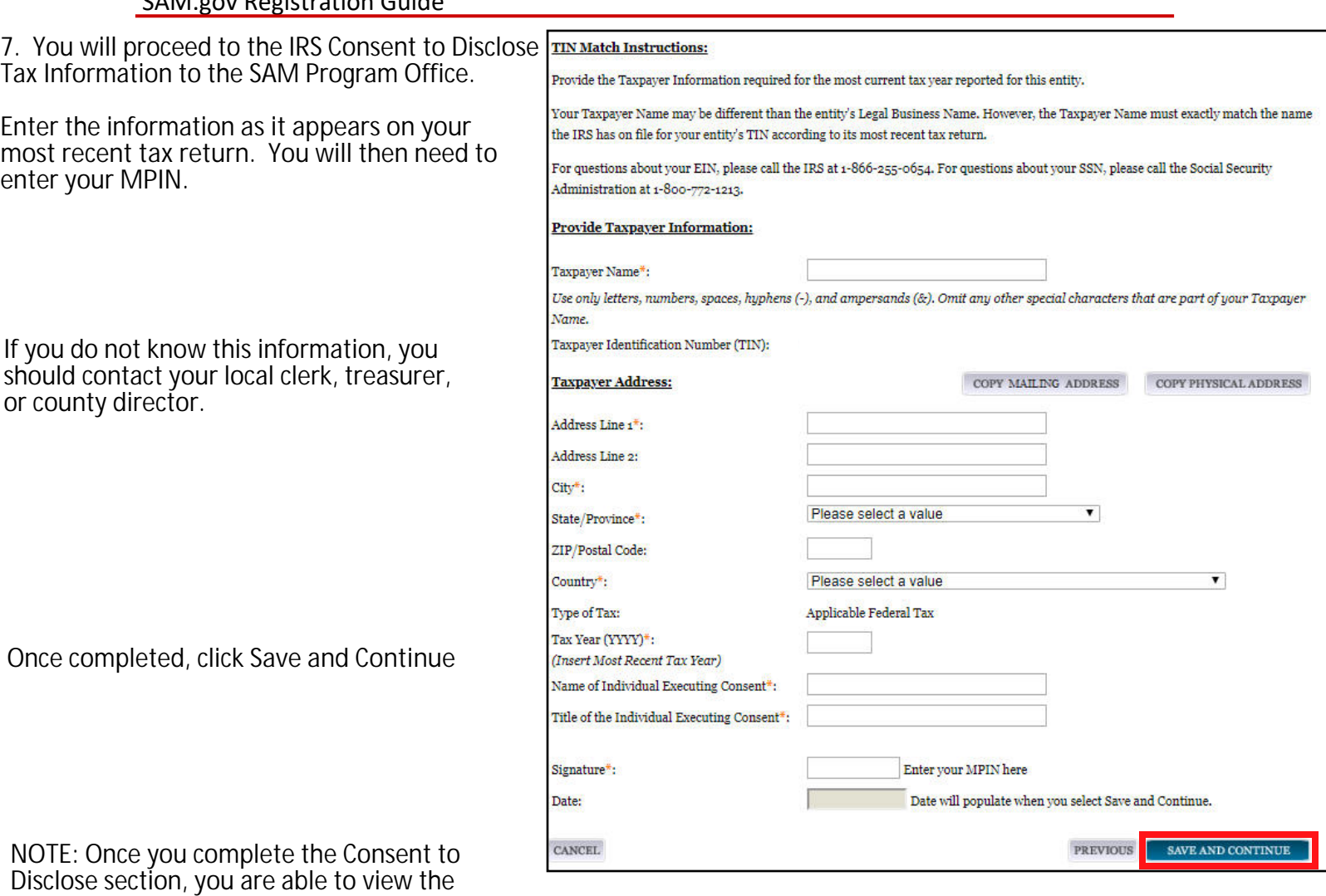

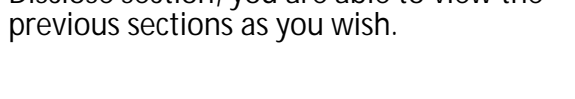

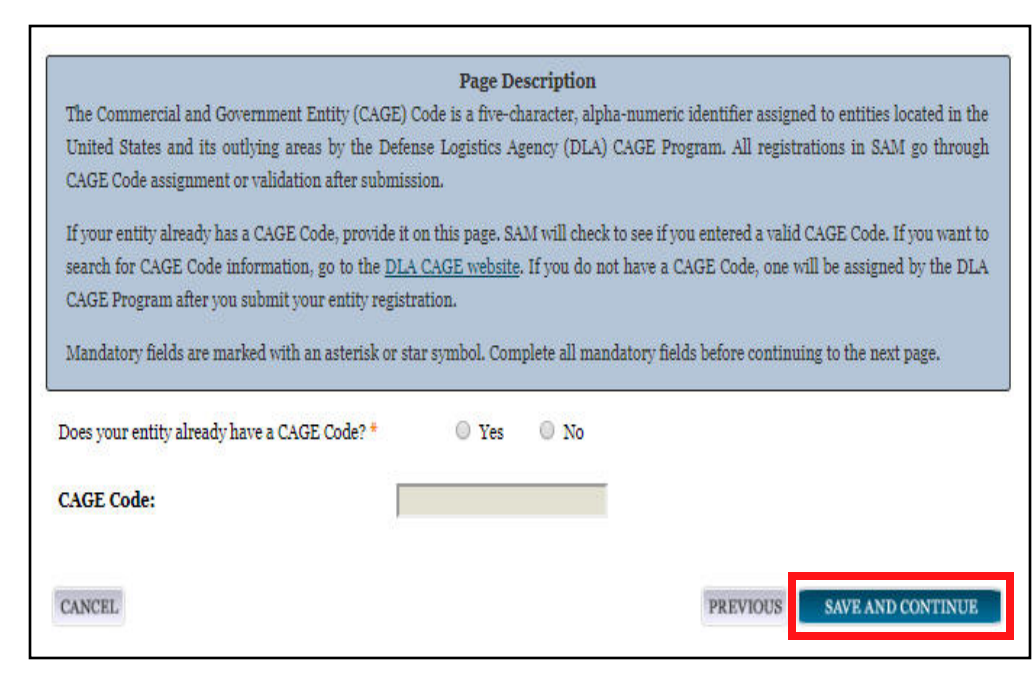

**8.** The following screen will ask if your entity already has a CAGE Code.

If you do not have a CAGE Code, one will be assigned once your SAM information has been approved and account activated by the Defense Logistics Agency (DLA).

Select **Yes** or **No,** and enter your CAGE Code, if applicable.

When completed, click **Save and Continue.**

**9.** The **General Information** section questions will vary slightly based on the type of entity you are registering.

Please answer all questions as appropriate.

When completed, click **Save and Continue.**

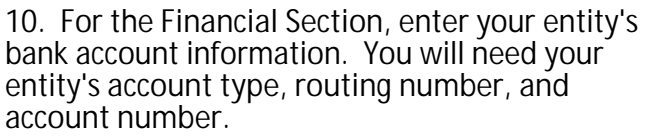

**NOTE:** For Public Assistance and Hazard Mitigation Grant Program grants, you will receive a **paper check**  from WEM.

You will also enter the phone number for Automated Clearing House (ACH) and the address for the department on the bank account.

If you do not know this information, you should contact your financial institution.

Once completed, click **Save and Continue.**

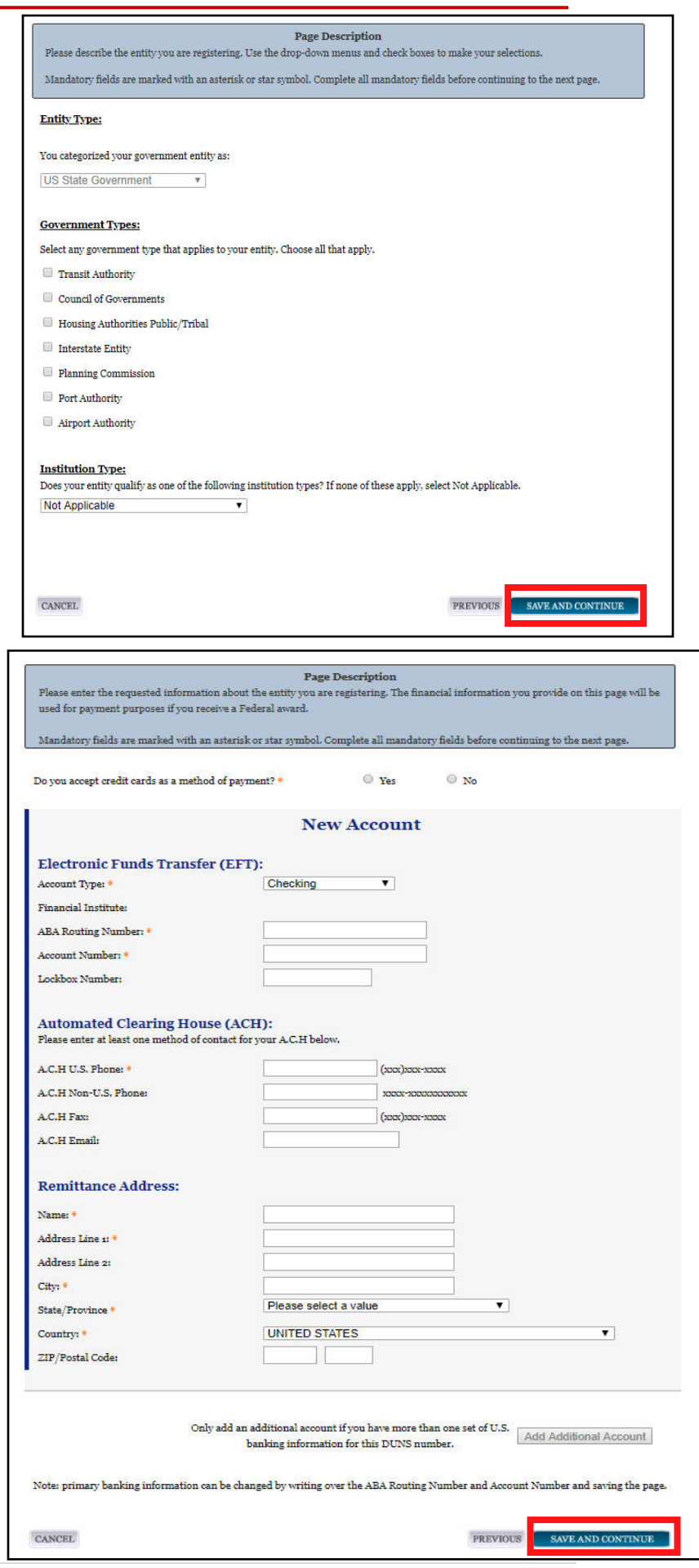

#### SAM.gov Registration Guide

**11. Executive Compensation Questions** asks whether your entity has received a certain amount of annual gross revenue (pre-tax dolla from the US Federal Government.

Please answer **Yes or No.** If **Yes,** please answer the second question.

When completed, click **Save and Continue.**

12. For Proceeding Questions section, the first question asks if you are applying for a Federal grant or contact opportunity in which the amount you are applying for exceeds \$10,000,000.00.

Answer Yes or No to the best of your knowled If you answer **Yes,** answer the second question.

If the section question is **Yes,** answer the third question.

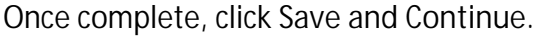

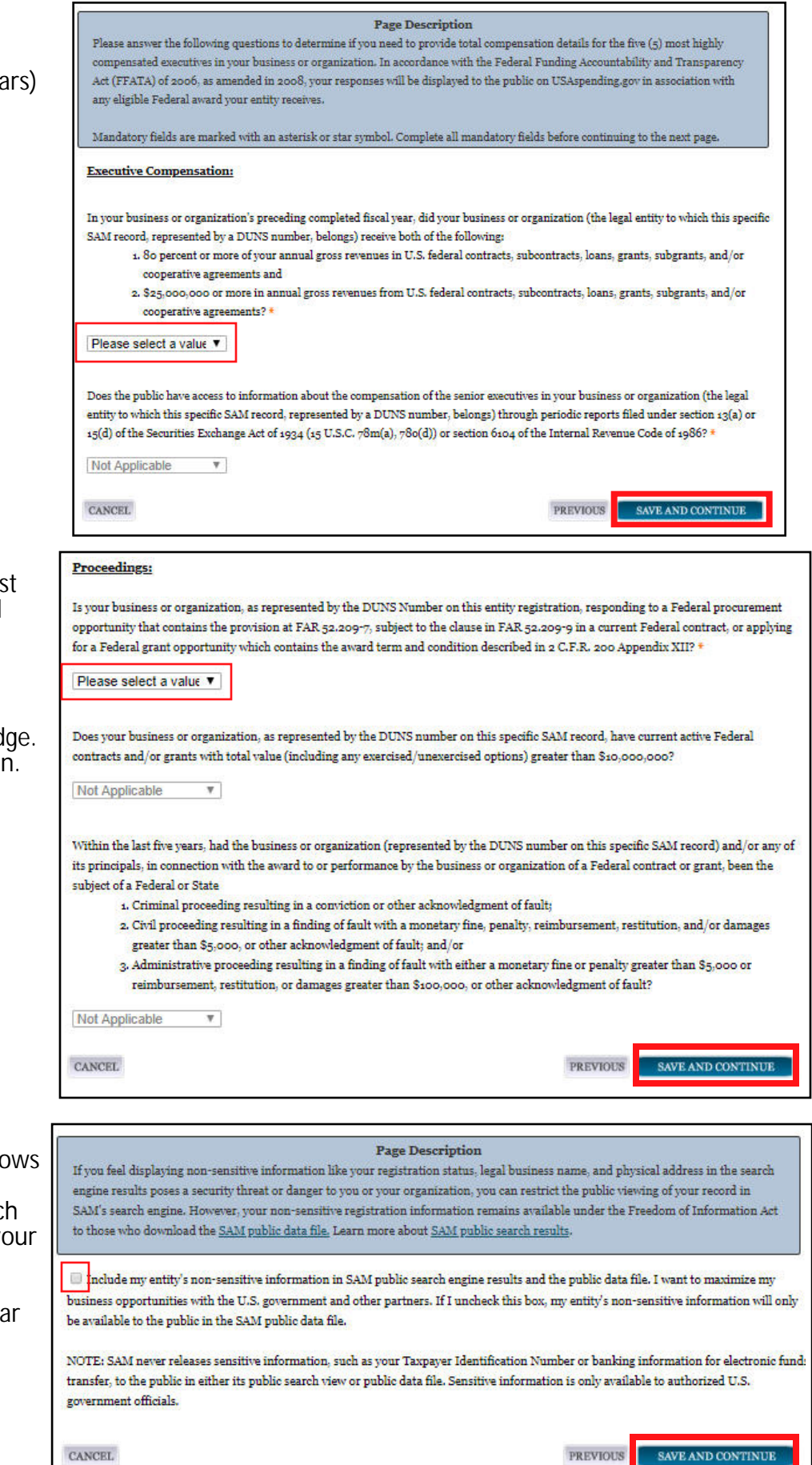

13. The SAM Search Authorization section allow you to decide if you want your non-sensitive information to appear in the SAM public search engine. This decision is solely up to you and you entity.

Check the box if you want your entity to appear in the search.

When completed, click **Save and Continue.**

You will be taken to a **Review** section. Please review all the information you have entered. Once completed, click **Save and Continue.**

#### SAM.gov Registration Guide

**14.** The **Point of Contact (POC) Details** section allows you to enter the contact information for three POCs: **Account Receivable, Electronic Business,** and **Government Business.**

If there are not separate individual for each function, put the information in under **Accounts Receivable,** and click **Copy** at the top of the remaining sections after selecting **Accounts Receivable** from the drop down menu to the left.

When completed, click **Save and Continue.** 

**15.** You will be brought to the **Entity Review** section. Here you will review all the information entered for your entity. After ensuring all information is correct, click **Submit.**

You will receive a confirmation email after submission.

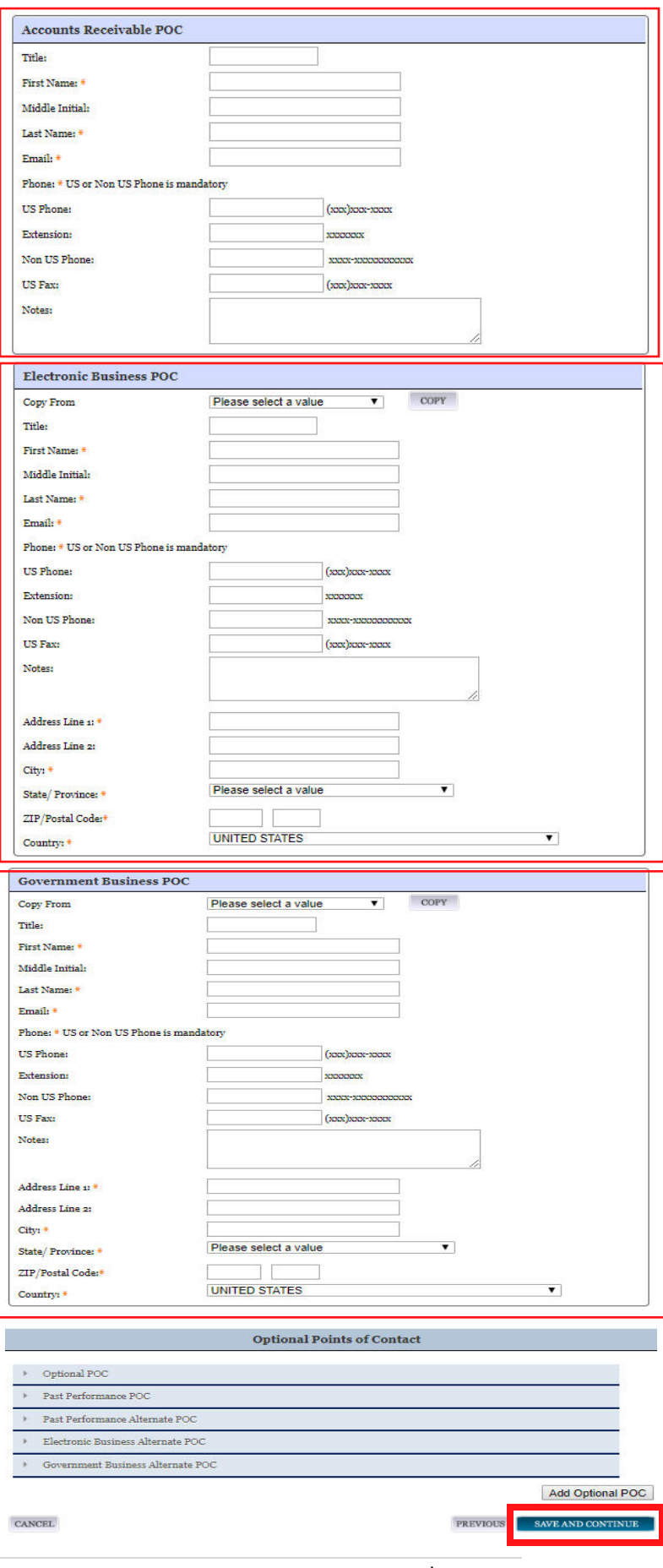

**Mandatory Points of Contact** 

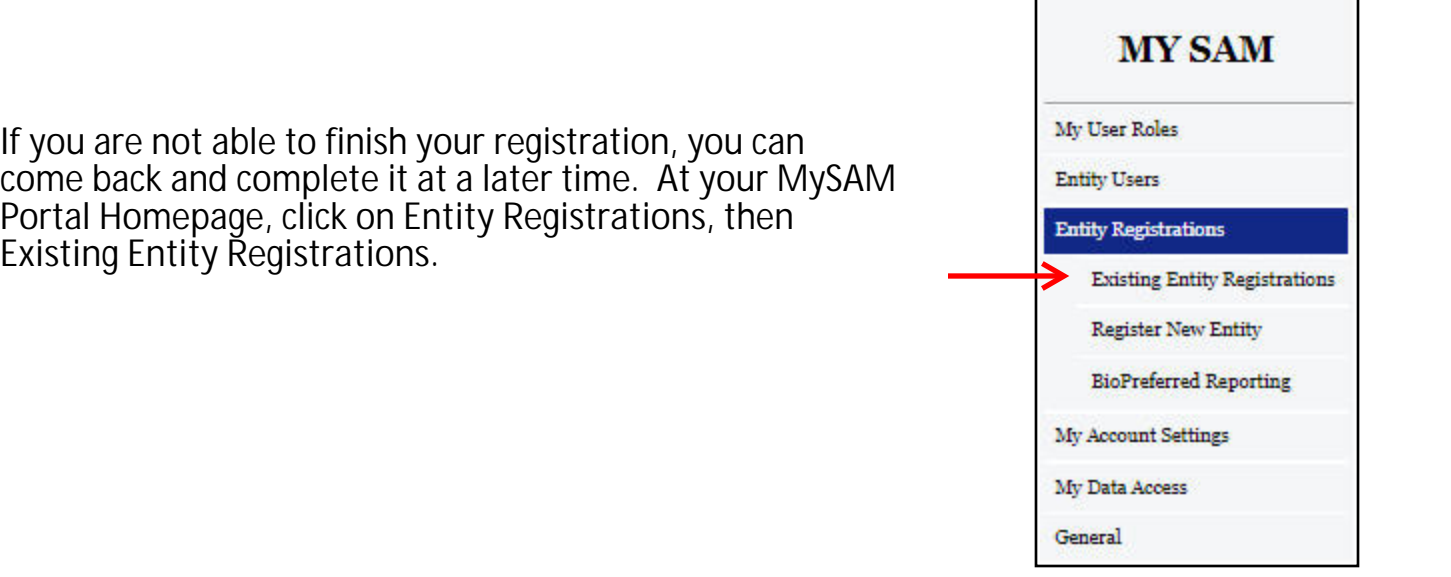

Click on your entity's name under **Entity List.**

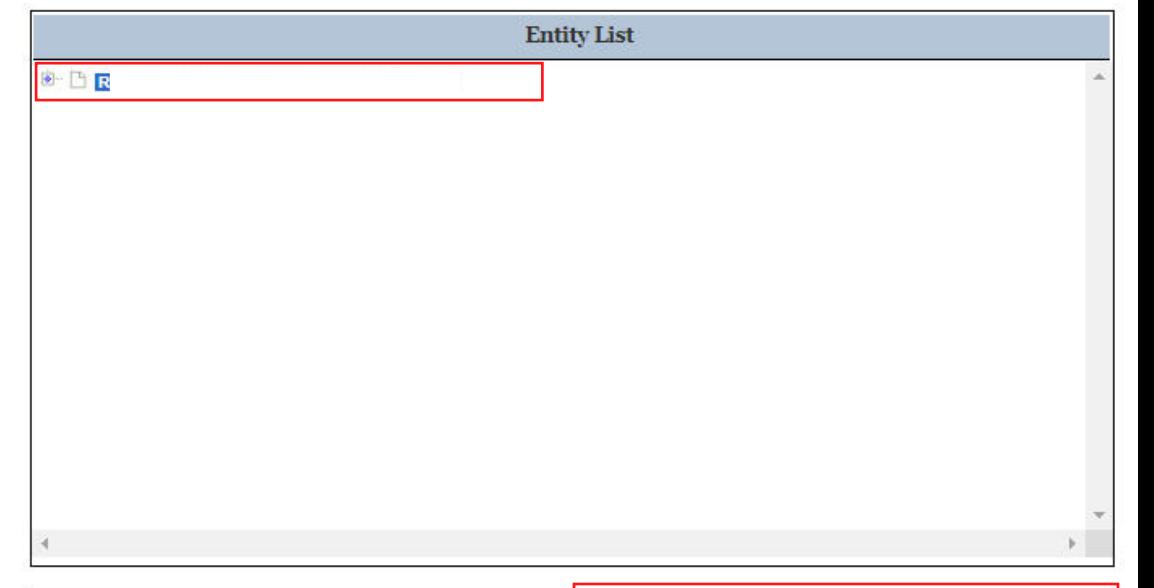

Your entity's information will populate the **Registration Details for Incomplete Record** field.

Click on **Update Entity** to continue registration.

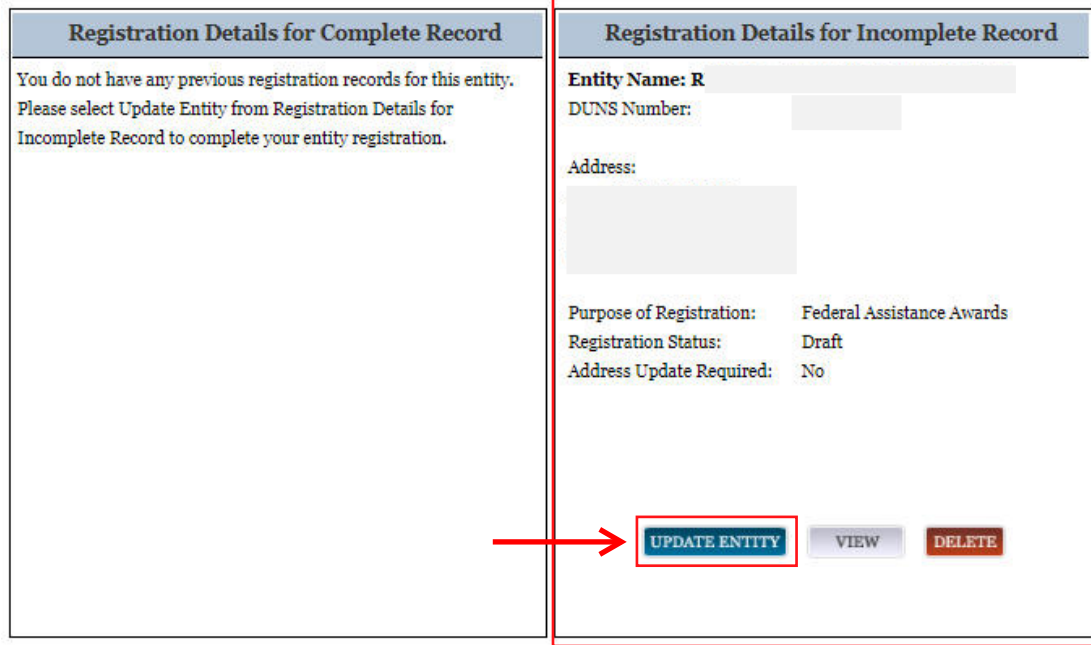

# Additional Information

- If you need to update your entity's information in DUNS Database, contact the DUNS Business Department at 866-705-5711. They will email you a link to a portal, where you will need to upload two accepted documents showing the new information. You will receive an email once the changes have been made in DUNS. You will then be able to begin/continue your SAM.gov registration.
- Once you submit your registration, please allow **10-14** business days for your SAM registration to become active. Monitor your email during this time as there may be some correspondence from the FSD or DLA.
- It is possible for the DLA to activate your registration and assign a CAGE Code prior to the FSD approving your notarized letter. You *MUST* still send and have an accepted notarized letter on file or the FSD may freeze your SAM account.
- Save frequently. If you are inactive for 30 minutes, SAM.gov will log you out, and you will lose any unsaved data.
- Your SAM registration needs to be renewed annually. Without an active SAM registration, your entity will not receive obligation packets or payments from WEM until it is renewed. We recommend putting a note on one's calendar about 30 days prior to expiration.
- **EVERYTHING RELATED TO SAM.gov IS FREE, and registration renewal will only ever be done on SAM.gov.** If you receive emails taking you to other websites or asking for money, these emails could be phishing and should be deleted.
- If your registration is rejected, you can contact the DLA at 877-352-2255 for additional information.
- SAM.gov is a federally run website. WEM does not have administrative authority on SAM.gov, if you experience issues on the website you will need to contact the FSD ([https://fsd.gov/fsd-gov/\)](https://fsd.gov/fsd-gov/)
- If you need a DUNS Number ([https://www.dnb.com/duns-number/get-a-duns.html\)](https://www.dnb.com/duns-number/get-a-duns.html)

Once you receive your CAGE Code, please email the CAGE Code and expiration date to:

[DMAWEMPublicAssistance@wisconsin.gov](mailto:DMAWEMPublicAssistance@wisconsin.gov)

# **Notarized Letter Instructions**

**All** non-Federal entities registered in SAM.gov will be required to submit a notarized letter to the Federal Service Desk (FSD) designating an Entity Administrator. After the FSD receives your letter, you will receive an email stating if the letter has been approved or rejected. If rejected, it will provide the reasons why. You *MUST* have an approved notarized letter on file or the Federal Service Desk may place a hold on your SAM.gov account.

If the Entity Administrator ever changes, you will need to submit a new notarized letter with the new Entity Administrator's information designating them as the new Entity Administrator.

- 1. Complete the letter template found at the end of this guide and print. The following conditions are required for the letter:
	- Be on your entity's letterhead. (If you do not have letterhead, enter your entity's legal business name and physical address at the top of the letter before printing)
	- The Entity Administrator's Contact Information must be the same information the individual used when creating their personal user account.
	- The entity's legal business name and physical address must *exactly* match the information in the DUNS Database associated with your DUNS number.
	- Be signed by your entity's President, CEO, or other authorized representative with signatory authority.
- 2. Have the singing authority sign the completed letter in the presence of a notary.
- 3. Mail the original completed, signed, and notarized letter within 60 days of submitting your entity's registration on SAM.gov to:

#### **FEDERAL SERVICE DESK**

ATTN: SAM.GOV REGISTRATION PROCESSING 460 INDUSTRIAL BLVD LONDON, KY 40741-7285

4. This process only applies to **new entity registrations.** If you are renewing your SAM.gov registration and are the current Entity Administrator: Log into SAM.gov, Click "Register/Update Entity" and then "Complete Registrations", verify/update any information required, and click submit.

# **SAM.gov NOTARIZED LETTER TEMPLATE**

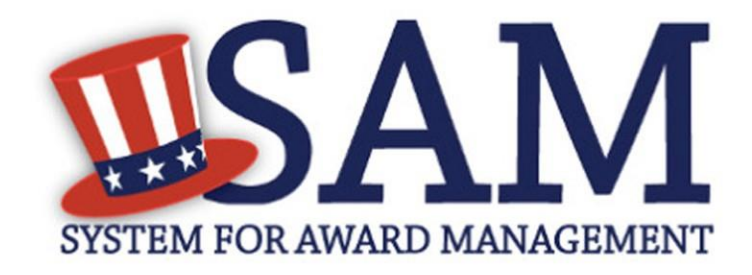

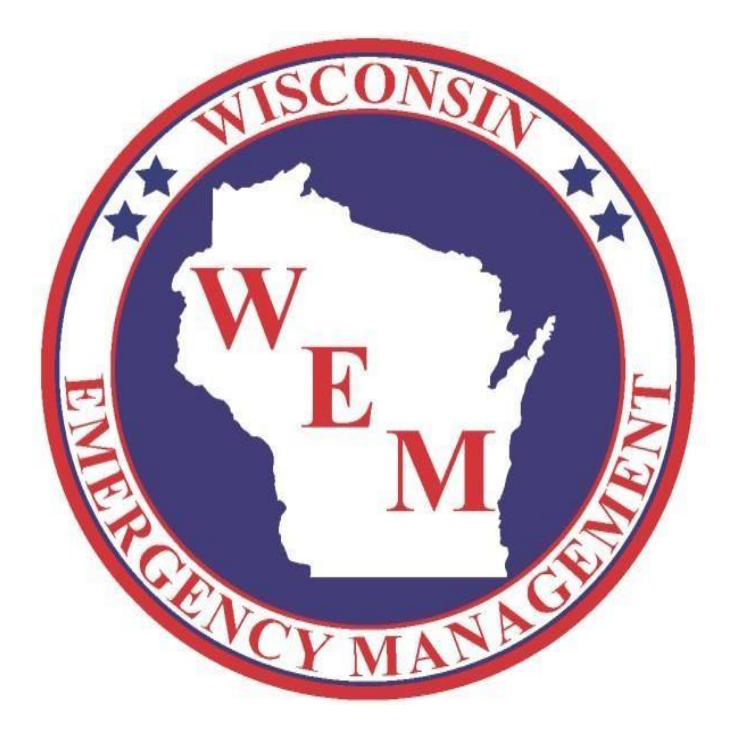

#### **Template 1 – Single Entity (located in the U.S. or its outlying areas)**

### **Background**

The System for Award Management (SAM) is a computer system accessed by the Internet managed by the U.S. Government. Entities must have an active registration in SAM to do business with the U.S. Government. An "entity" is the company, business, or organization registering in SAM. Each entity is represented by a nine-digit unique entity identifier, the Data Universal Numbering System (DUNS®) Number as issued by Dun & Bradstreet.

Only individuals who are authorized to represent a particular entity, or individuals representing themselves as an entity, may register an entity in SAM. Accessing or using SAM, or information contained therein, for any unauthorized or illegal purposes, may have civil and criminal penalties, and may negatively impact the status of the SAM registration maintained for the entity.

### **Instructions to Entity**

- **1. Single Entity.** Use this template to formally appoint an Entity Administrator for 1) a single, domestic entity located in the U.S. or its outlying areas, or 2) a single, international entity that uses banking information from a U.S. financial institution in their SAM entity registration.
- **2. Complete the template.** Fill in the blanks. Enter the highlighted information on the next two pages. Do not include this instruction page in your letter.
- **3. Print the letter on your entity's letterhead.** If you don't have letterhead, enter your entity's legal business name and physical address at the top of the letter before printing.
- **4. Sign the completed letter in the presence of the notary.** Make sure the person who signs the letter is someone with signatory authority, i.e. who can make commitments on behalf of the entity like an executive, officer, partner, or other authorized signatory. The notary will confirm the signatory's identity in accordance with your state's notary procedures.
- **5. Mail the completed, signed, notarized letter.** Your letter will be reviewed for completeness upon receipt at the Federal Service Desk at:

FEDERAL SERVICE DESK ATTN: [SAM.GOV](http://sam.gov/) REGISTRATION PROCESSING 460 INDUSTRIAL BLVD LONDON, KY 40741-7285 UNITED STATES OF AMERICA

If incomplete or incorrect, you will be contacted. Your registration will not be activated until an approved letter is on file.

#### *[PRINT LETTER ON ENTITY LETTERHEAD]*

#### **[Insert Date]**

FEDERAL SERVICE DESK ATTN: [SAM.GOV](http://sam.gov/) REGISTRATION PROCESSING 460 INDUSTRIAL BLVD LONDON, KY 40741-7285 UNITED STATES OF AMERICA

SUBJECT: Information Required to Activate SAM Entity Registration

#### **Purpose of Letter**

The purpose of this letter is to formally appoint an Entity Administrator for the named Entity and to attest to the accuracy of the information contained in the entity registration.

#### **Designation of Entity Administrator**

I, **[Insert Name and Title of Signatory]**, the below signed individual, hereby confirm that the appointed Entity Administrator is an authorized officer, agent, or representative of the Entity. This letter authorizes the appointed Entity Administrator to manage the Entity's registration record, its associated users, and their roles to the Entity, in the System for Award Management (SAM).

#### **Entity Covered by this Letter**

**DUNS® Number: \_\_\_\_\_\_\_\_\_\_\_\_\_\_\_\_\_\_\_\_\_\_\_\_\_\_\_\_\_\_\_\_\_\_\_\_ Legal Business Name: \_\_\_\_\_\_\_\_\_\_\_\_\_\_\_\_\_\_\_\_\_\_\_\_\_\_\_\_\_\_\_\_ Physical Address:** 

#### **Entity Administrator Contact Information**

**Full Name:** 

**Phone Number:** <u>\_\_\_\_\_\_\_\_\_\_\_\_\_\_\_</u>

**Email Address: \_\_\_\_\_\_\_\_\_\_\_\_\_\_\_\_\_\_\_\_\_\_\_\_\_\_\_\_\_\_\_\_\_\_\_\_**

**\****The Entity Administrator must have an individual user account in SAM associated with the email address listed.*

## **Account Administration Preference (ONLY CHOOSE ONE)**

You must choose **ONE** of the two following statements by checking the applicable box. Remember, there is no cost to register in SAM -- it is free. However, if you choose to have a third-party agent administer your SAM registration, with or without an associated fee, you must check the Third-Party Agent Designation box below.

#### ☐**Self-Administration Confirmation**

For the purpose of registering with the United States Government through the online System for Award Management (SAM), I do not authorize any third party to act on

#### *[PRINT LETTER ON ENTITY LETTERHEAD]*

behalf of the Entity listed above. I have checked the Self-Administration Confirmation box to indicate that the designated Entity Administrator is not a third-party agent.

## ☐**Third-Party Agent Designation**

For the purpose of registering with the United States Government through the online System for Award Management (SAM), I do hereby authorize **[insert full name, phone number, address, and email address of the Third-Party Agent]** (Designated Third-Party Agent) to act on behalf of the Entity listed above. This authorization permits the Designated Third-Party Agent to conduct all normal, common business functions within SAM while binding the signatory to all actions conducted and representations made as a result of authorization granted herein. I have checked the Third-Party Agent Designation box and completed the above information to indicate that the designated Entity Administrator is a third-party agent.

#### **Attestation**

I, the below-signed, attest to the following:

- All information contained in this letter is complete and accurate.
- The designated Entity Administrator listed above has an individual SAM User Account created with the email address provided in this letter.
- The banking information provided for Electronic Funds Transfer on the Financial Information Page in the SAM.gov registration for the Entity above is correct and accurate.

Respectfully,

**[Insert Full Name of Signatory] [Insert Title of Signatory, e.g. Director of Contracting, Managing Partner, Vice President for Research, etc.] [Insert Email of Signatory] [Insert Entity Legal Business Name] [Insert Entity Physical Address]**

#### *[PRINT LETTER ON ENTITY LETTERHEAD]*

# TO BE COMPLETED BY NOTARY

*(in accordance with State notary requirements)*

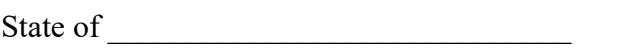

County of

This instrument was acknowledged before me this \_\_\_\_\_day of \_\_\_\_\_\_\_\_\_\_\_\_ (month),

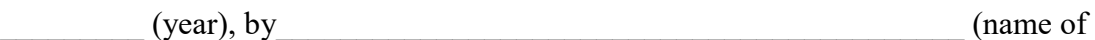

officer or agent, title or officer or agent) of \_\_\_\_\_\_\_\_\_\_\_\_\_\_\_\_\_\_\_\_\_\_\_\_\_\_\_\_\_\_\_\_\_

(name of entity).

\_\_\_\_\_ Personally Known

\_\_\_\_\_ Produced Identification

Type of ID and Number on ID \_\_\_\_\_\_\_\_\_\_\_\_\_\_\_\_\_\_\_\_\_\_\_\_\_\_\_\_

(Seal)

Signature of Notary

Name of Notary (Typed, Stamped or Printed)

Notary Public, State of \_\_\_\_\_\_\_\_\_\_\_\_\_\_\_